## *I-7567*

# *USB* 轉 *HART* 轉換器

## 快速入門指南

## **1.** 簡介

此手冊為快速入門文件,使用者可以經由此文件去了解 如何快速設定I-7567 模組參數及HART基本通訊運作,如需要模組更詳細的資訊,可參考 使用手冊("CD:\hart\convert\i-7567\manual\i-7567\_usermanual.pdf")。

圖1-1應用範例,使用一個 1-7567模組(作為HART Master), 一台HART Slave 和一台PC,主要示範如何透過PC進行模組參數設定及 HART 命令收 送功能。

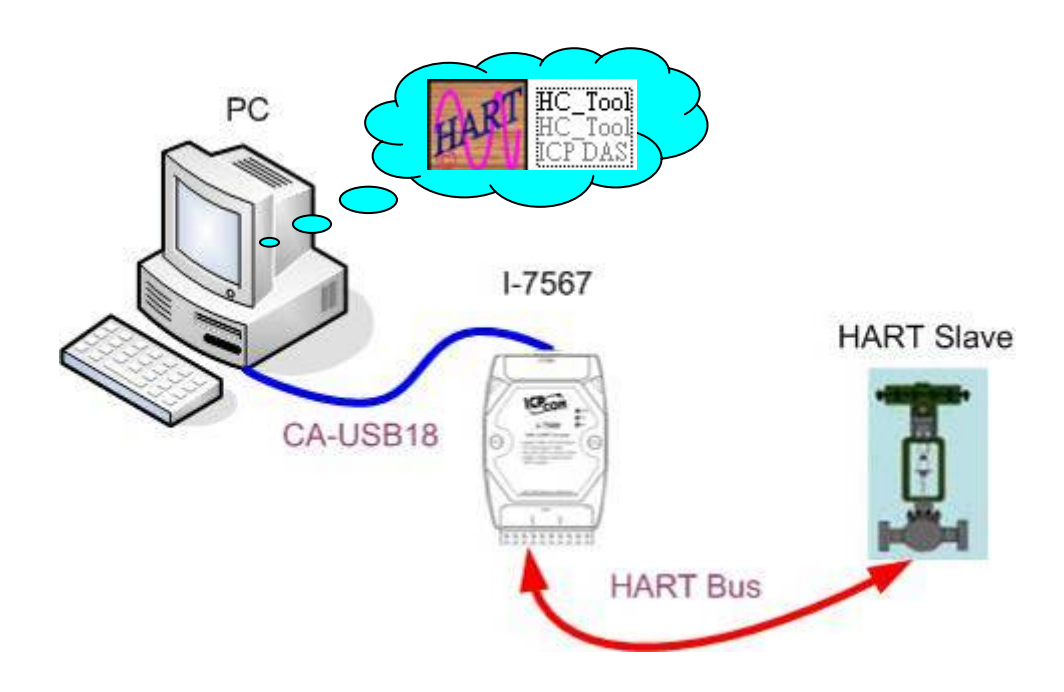

圖 1-1**:** 應用範例

#### **2.** 硬體設定

在正式操作 1-7567 模組前,必須先設定相關硬體功能,才能順利進行 HART 總線通訊功能,請參考以下步驟 **:** 

#### **[ Step1:** 連接 USB 埠及安裝驅動程式 **]**

連接 I-7567 之 USB 埠至 PC,接著參考使用手冊之"驅動程式安裝"章 節,來順利安裝 I-7567 之"驅動程式。

#### **[ Step2:** 檢查 I-7567 狀態燈 **]**

若 I-7567 之"驅動程式順利安裝成功,則 PWR LED 將會保持恆亮。

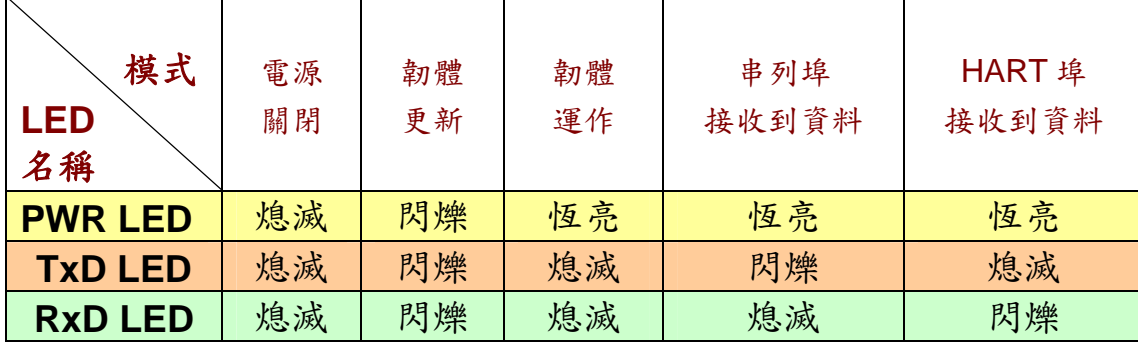

#### **[ Step3:** 終端電阻設置 **]**

在 I-7567 模組背面有一個指撥開關, 如圖 2-1 / 圖 2-2, 該指撥開關可提供 HART 總線 250 歐姆(1/4 瓦)的迴路電阻,當設為 On 時如圖 2-1,該電阻將會 連接到 HART 總線;當設為 Off 時如圖 2-2,該電阻將不會連接到 HART 總 線。

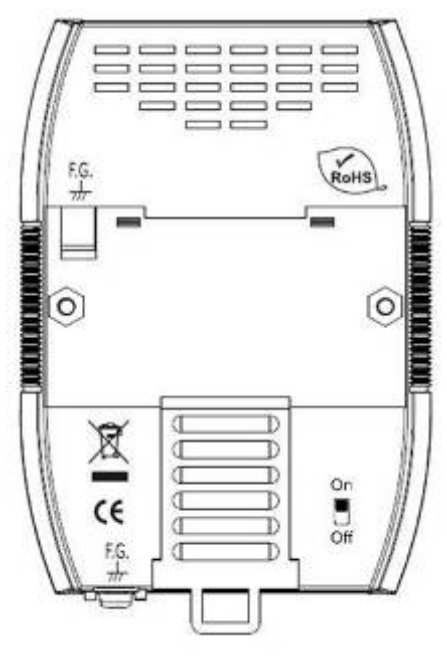

<sup>圖</sup> 2-1**:** 致能終端電阻 <sup>圖</sup> 2-2**:** 除能終端電阻

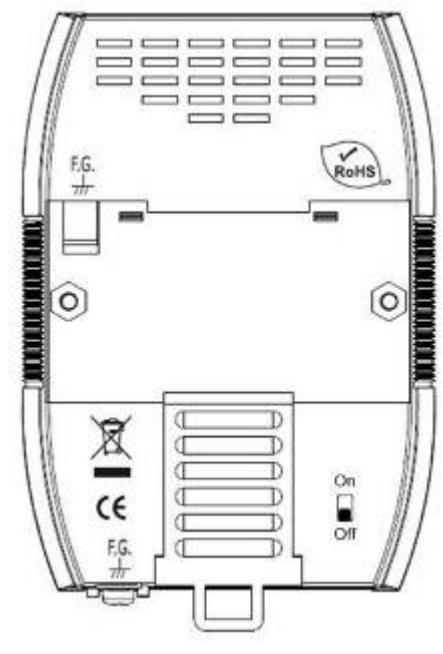

## **[ Step4:** HART 總線連接 **]**

連接 I-7567 之 HART 埠到 HART 設備。

### **3.** 使用 **I-7567** 軟體工具

- 步驟 **1:** 連接 I-7567 之 USB 埠至 PC 即會開啟電源,若 PWR LED 為恆 亮,則表示 I-7567 已在韌體運作模式下。
- 步驟 **2:**執行 "**HC\_Tool**"軟體工具,並點選 "Settings"項目,開啟串列埠及 HART 命令設定視窗,如圖 3-1。關於 I-7567 之虛擬 Com Port 號 碼,可由"裝置管理員"取得,如圖 3-2。

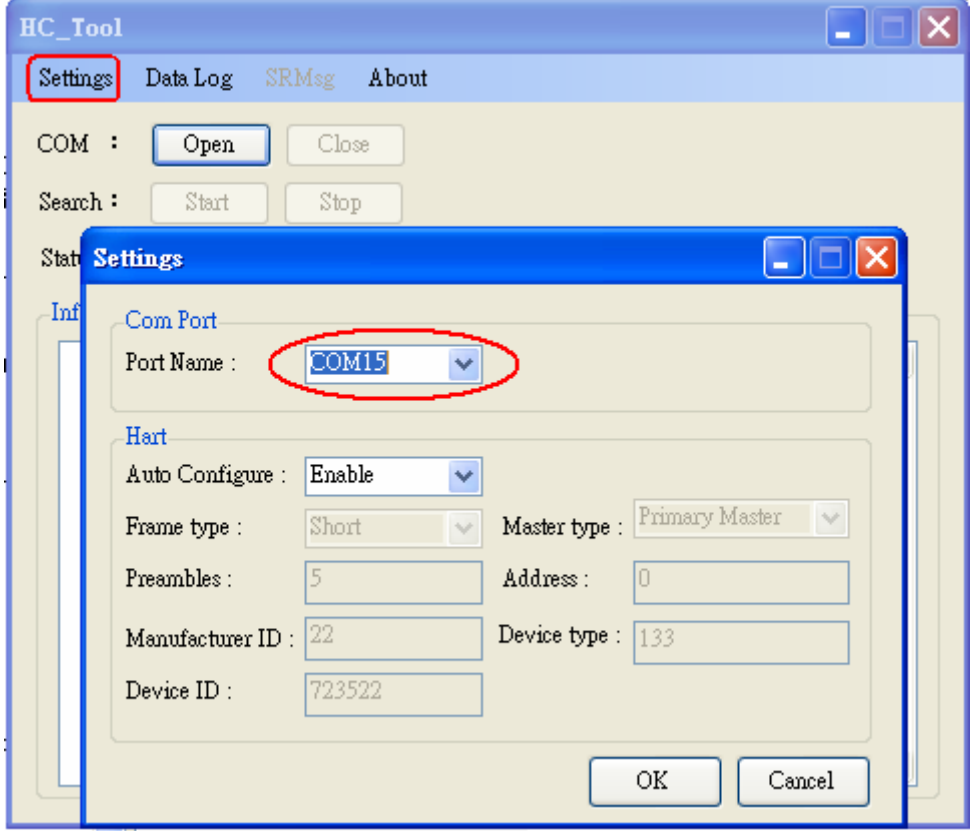

圖 3-1**:** "Settings"功能

| 口 電腦管理                          |                                              |           |
|---------------------------------|----------------------------------------------|-----------|
| 執行(A)<br>므<br>檔案①<br>檢視①)       | 視窗(W)<br>説明田                                 | 그러.<br>жı |
| $E E E $ and $E$<br>⇔           | 画<br><b>≈ X 2</b><br>L.                      |           |
| 電腦管理 (本機)                       | $\boxdot$ . Edward                           |           |
| ė<br>▓ 系統工具                     | S DVD/CD-ROM 光碟機                             |           |
| 2 事件檢視器<br>Ŧ                    | ⊖ IDE ATA/ATAPI 控制器<br>$\overline{+}$        |           |
| ■ 共用資料夾<br>国<br>■ 本機使用者和群組<br>由 | -   PISO-CAN<br>«⇔ SCSI 及 RAID 控制器           |           |
| 車 圖 效能記錄及警示                     | 69 人性化介面装置                                   |           |
| <b>凰 裝置管理員</b>                  | ■ 系統裝置<br>$\overline{+}$                     |           |
| 当存放                             | ♪️ 紅外線裝置                                     |           |
| 中 会 卸除式存放装置                     | ◎》音效,視訊及遊戲控制器                                |           |
| 8 磁碟重組工具                        | •秦 處理器                                       |           |
| <b>离</b> 磁碟管理                   | ■ 軟碟機<br>$+$                                 |           |
| ┠️ 服務及應用程式                      | 軟碟機控制卡<br>$\oplus$<br>$+$                    |           |
|                                 | ☞️ 通用序列匯流排控制器<br>中白<br>連接埠 (COM 和 LPT)<br>-9 |           |
|                                 | <mark>▼ ECP 印表機連接埠 (LPT1)</mark>             |           |
|                                 | $\mathcal J$ ICPDAS I-7567 USB2HART (COM3)   |           |
|                                 | 通訊運接埠 (COM1)<br>-9                           |           |
|                                 | 通訊連接埠 (COM2)                                 |           |
|                                 |                                              |           |

圖 3-2**:** 虛擬 COM 埠編號

步驟 **3:**設定"Port Name"號碼及"Auto Configure"至 Enable 選項,完成後按 下"OK"鈕,如下圖 3-3。

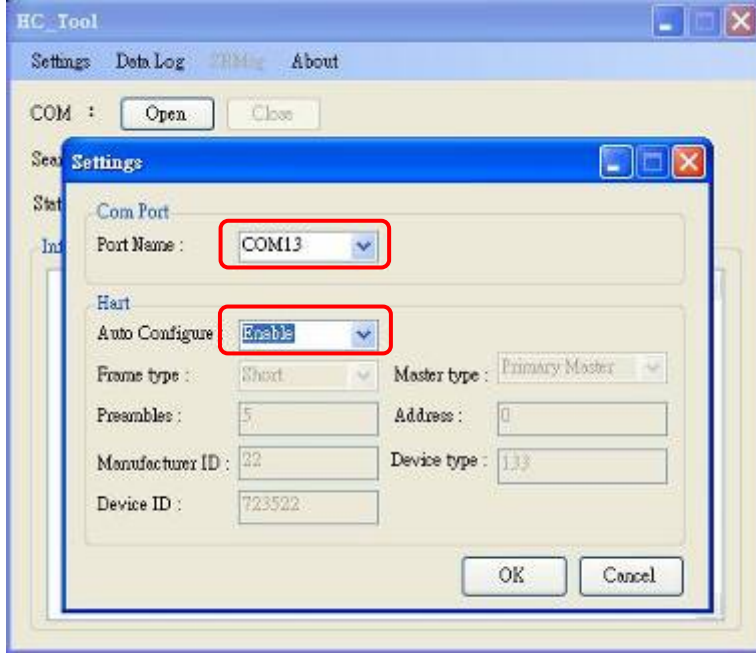

圖 3-3**:** 設定串列埠和 HART 命令參數

步驟 4:按下"Open"鈕,開啟 PC 串列埠,建立與 I-7570 模組之連線,如圖 3-4。

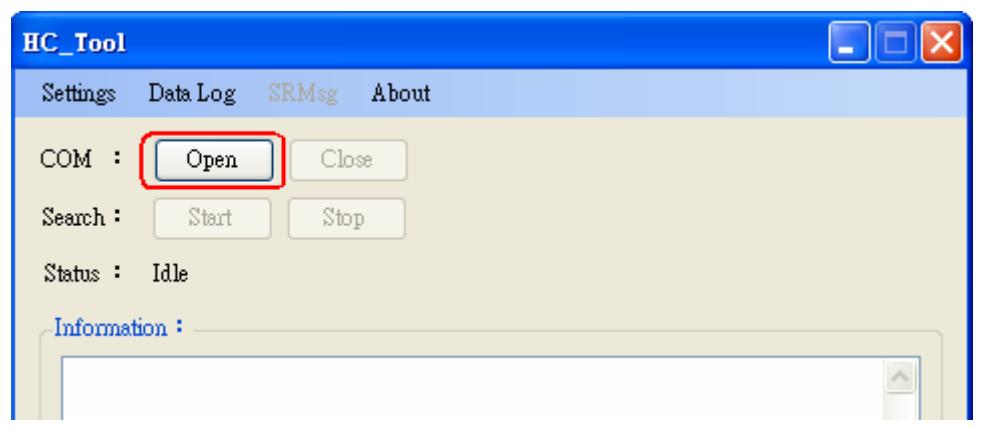

圖 3-4**:** 按下 "Open" 按鍵

步驟 **5:**按下 "Start" 鈕,啟動自動搜尋 HART 從端設備功能, HART 從端 設備相關資訊即會顯示在"Information"欄位內,如圖 3-5。

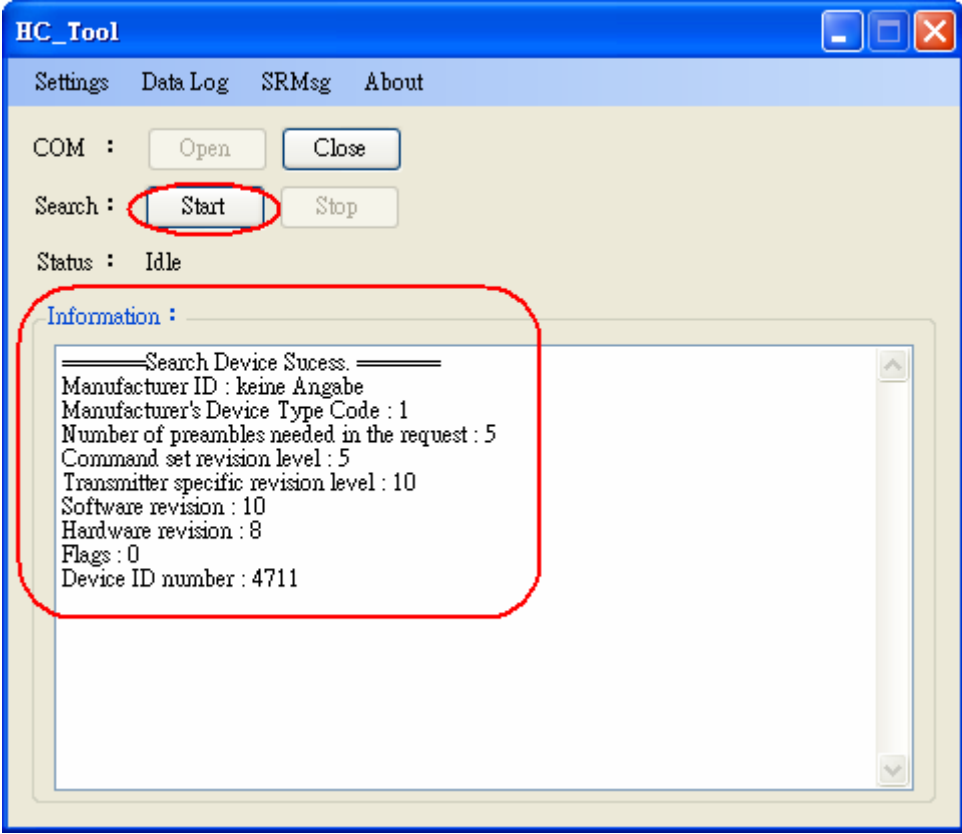

圖 3-5**:** HART 設備搜尋結果顯示